## **CARA MENJALANKAN PROGRAM**

#### **Instalasi Sofware Pendukung**

- 1. Buka file dalam CD:
- 2. Install AppServ dari folder Software Pendukung  $\rightarrow$  appserv-win32-2.5.10.exe
- 3. Copy progam webserver dari folder SourCode  $\rightarrow$  WebSerber  $\rightarrow$  greedy paste kedalam folder  $appserv \rightarrow$ www.
- 4. Copy progam database dari folder SourCode  $\rightarrow$  Database  $\rightarrow$  testgreedy paste kedalam folder appserv $\rightarrow$ mysql $\rightarrow$ data.
- 5. Install JDK dari folder Software Pendukung  $\rightarrow$  jdk-7-ea-bin-b24-windows-i586-04\_dec\_2007\_2.exe
- 6. Jalankan Eclipse dari Folder Software Pendukung $\rightarrow$ Eclipse $\rightarrow$ eclipse.exe. Jika Berhasil Tampilanya sebagai berikut :

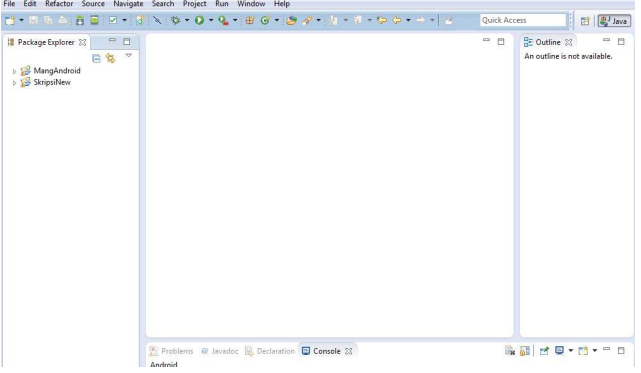

- 7. Import file dari folder Sourcode $\rightarrow$ Aplikasi Java $\rightarrow$  SkripsiNew kedalam aplikasi eclipse yang telah dibuka tadi.
- 8. Cara import buka toolbar file $\rightarrow$ Import  $\rightarrow$ General $\rightarrow$ ExistingProjectIntoWorkspace.
- 9. Running Aplikasi:

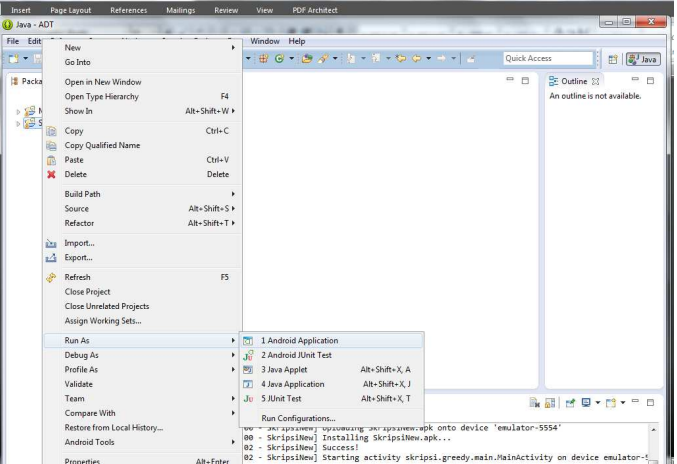

## **Hasil Running Aplikasi**

# **Menjalankan Progam dari emulator**

1.Tampilan SplacScreen

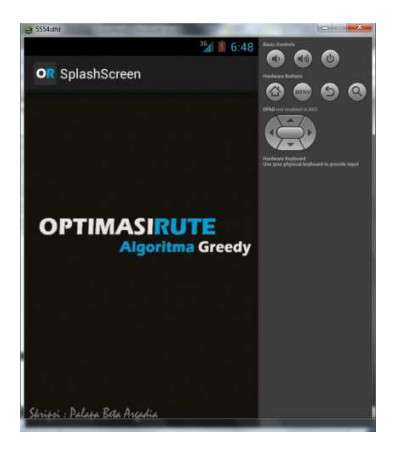

### 2. Tampilan Menu Uata

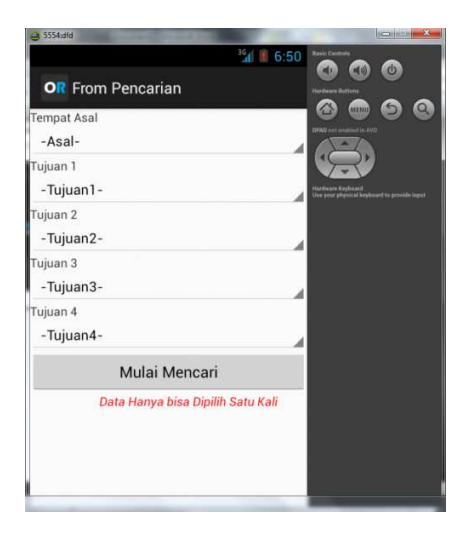

Pada tampilan menu utama user dapat memilih 1 lokasi asal dan maksimal 4 lokasi tujuan untuk inputnya.Setelah lokasi terpilih klik button Mulai Mencari dan hasilnya sebagai berikut :

4. Tampilan yang dihaslikan lokasi asal dan tujuan

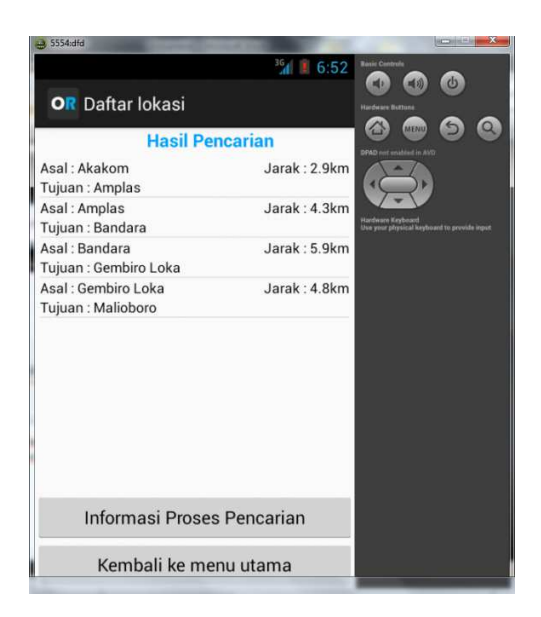

Dari hasil daftar lokasi bisa diklik untuk menampilkan peta.Berikut Hasil Tampilan Petanya:

### 5. Tampilan Peta

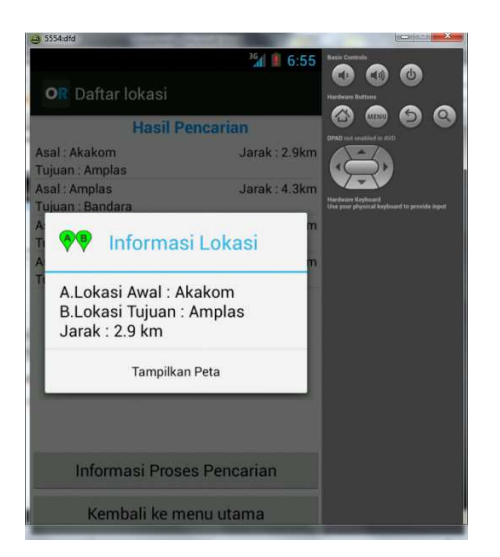

Ketika diklik Tampilkan peta hasilnya sebagai berikut :

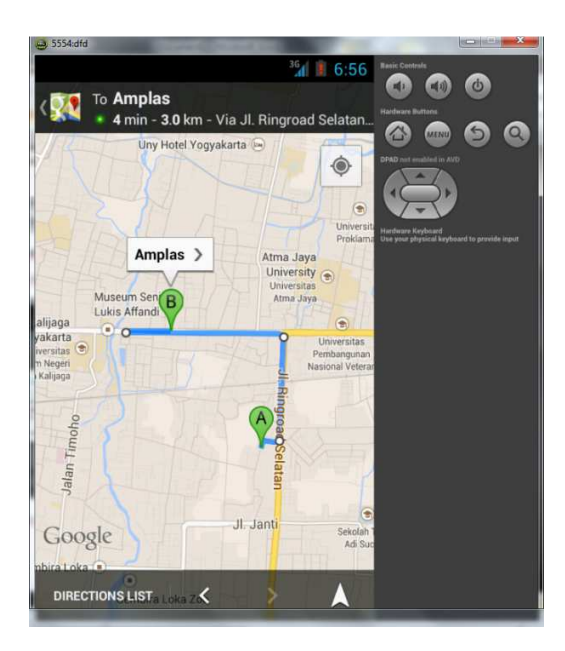